#### **網頁版用戶**

1. 開啟 eclass parent app ,打開即時訊息並複製連結到瀏覽器

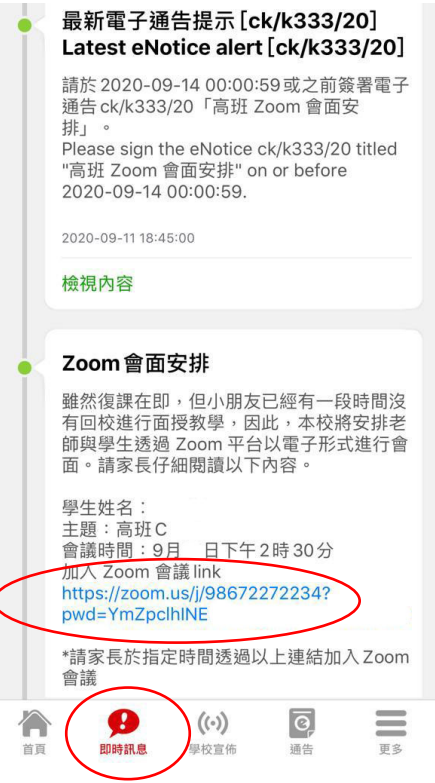

2. 按"啟動會議",然後按"透過瀏覽器啟動"

出現系統對話方塊提示時, 按一下開啟Zoom Meetings。

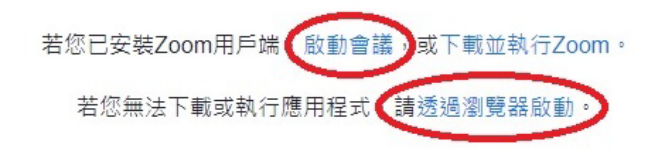

Copyright ©2020 Zoom Video Communications, Inc. 保留所有權利。 隱私權和法律原則

3. 輸入名稱,名稱格式為先班名,後學生中文姓名,例如:上幼 A 陳大文

然後按"加入"

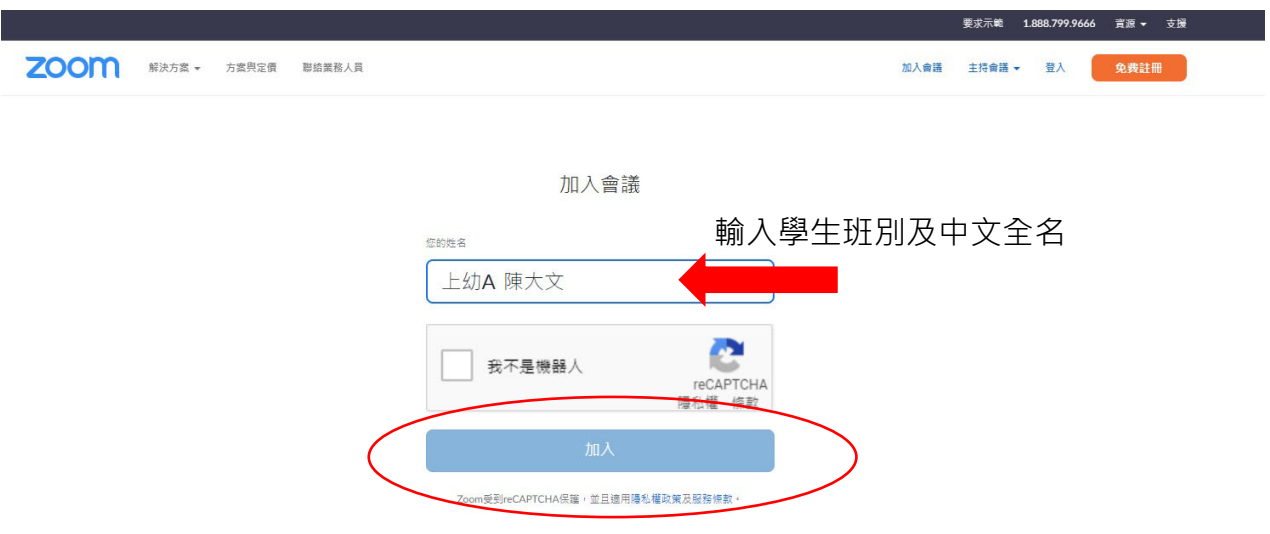

4. 等待主持人批准進入會議

# 請稍候,會議主持人很快就會讓您進入會議。

的 Zoom 會議

**\*請務必開啟視訊及咪高峰功能**

**桌面版用戶指南**

1. 開啟 eclass parent app ,打開即時訊息並複製連結到瀏覽器

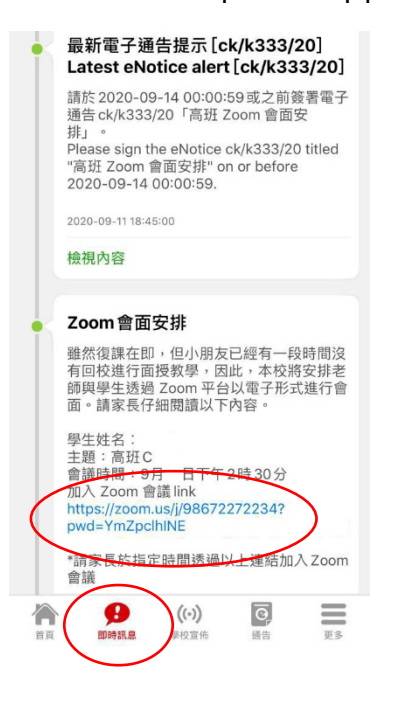

## 2. 開啟 zoom meetings,然後加入會議

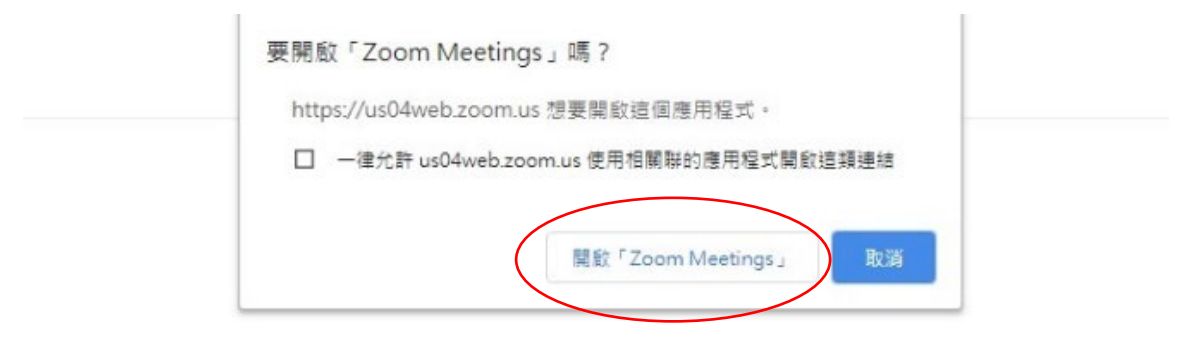

出現系統對話方塊提示時, 按一下開啟Zoom Meetings。

若您已安裝Zoom用戶端,啟動會議,或下載並執行Zoom。

5. 3. 輸入名稱,名稱格式為先班名,後學生中文姓名,例如:上幼 A 陳大文

然後按"加入會議"

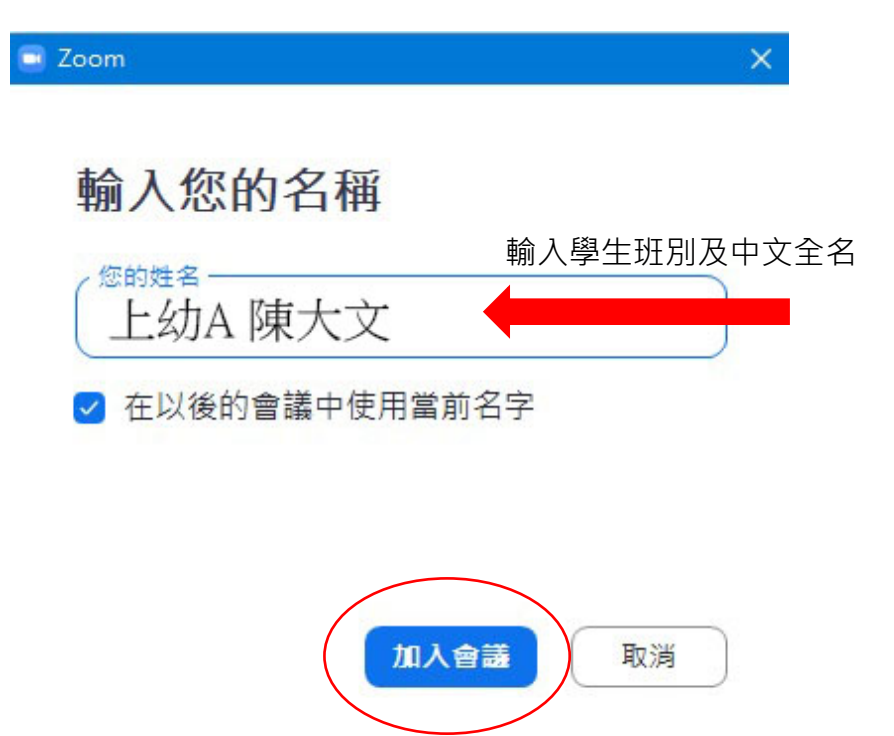

#### 4.選擇"加入並開啟視訊"

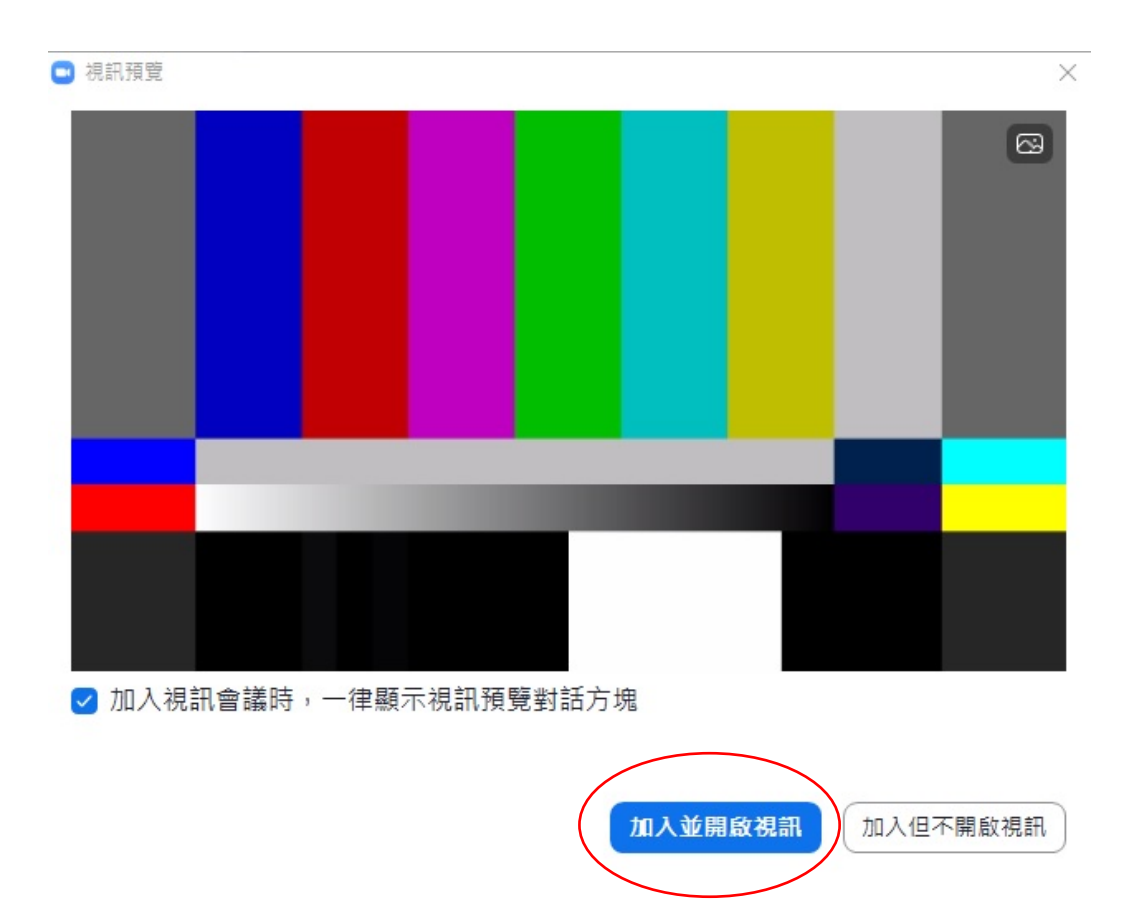

5. 等待主持人批准進入會議

■ Zoom 會議<br>■ Zoom 會議

請稍候,會議主持人馬上會請您加入

的 Zoom 會議 11/9/2020

語音設備測試

**\*請務必開啟視訊及咪高峰功能**

#### **手機版用戶指南**

#### **Android 安裝教學:**

開啟 google play 搜尋 zoom 安裝 ZOOM Cloud Meetings

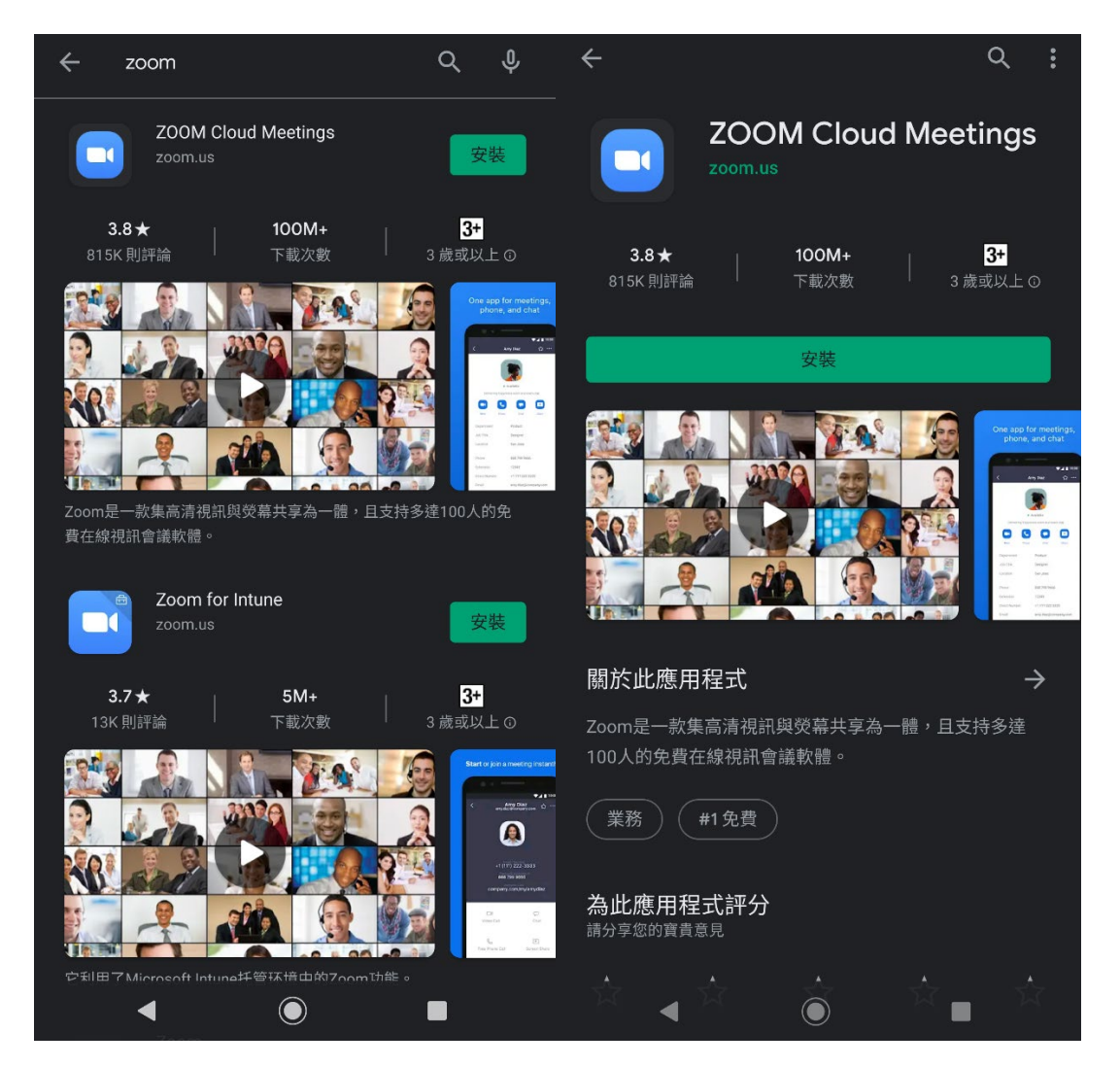

#### 下午4:41 9月11日 週五  $\widehat{\mathbf{F}}$   $\widehat{\mathbf{F}}$   $\widehat{\mathbf{F}}$   $\widehat{\mathbf{F}}$   $\widehat{\mathbf{F}}$ 過濾∨  $Q$  Zoom  $\circ$ 取消 <del>人 事題故事</del><br>在家工作好幫手 ZOOM Cloud Meetings 取得  $\mathbf I$ 商業<br>★★★★☆ 30K 让<del>メエト×】 ▲ 」</del><br>多款實用 App 令遙距工作更暢順 美  $\begin{array}{c} \circ \\ \circ \\ \circ \end{array}$ Product<br>Designar<br>San Jose

## **IOS 安裝教學:** 開啟 app store 搜尋 zoom,安裝 ZOOM Cloud Meetings

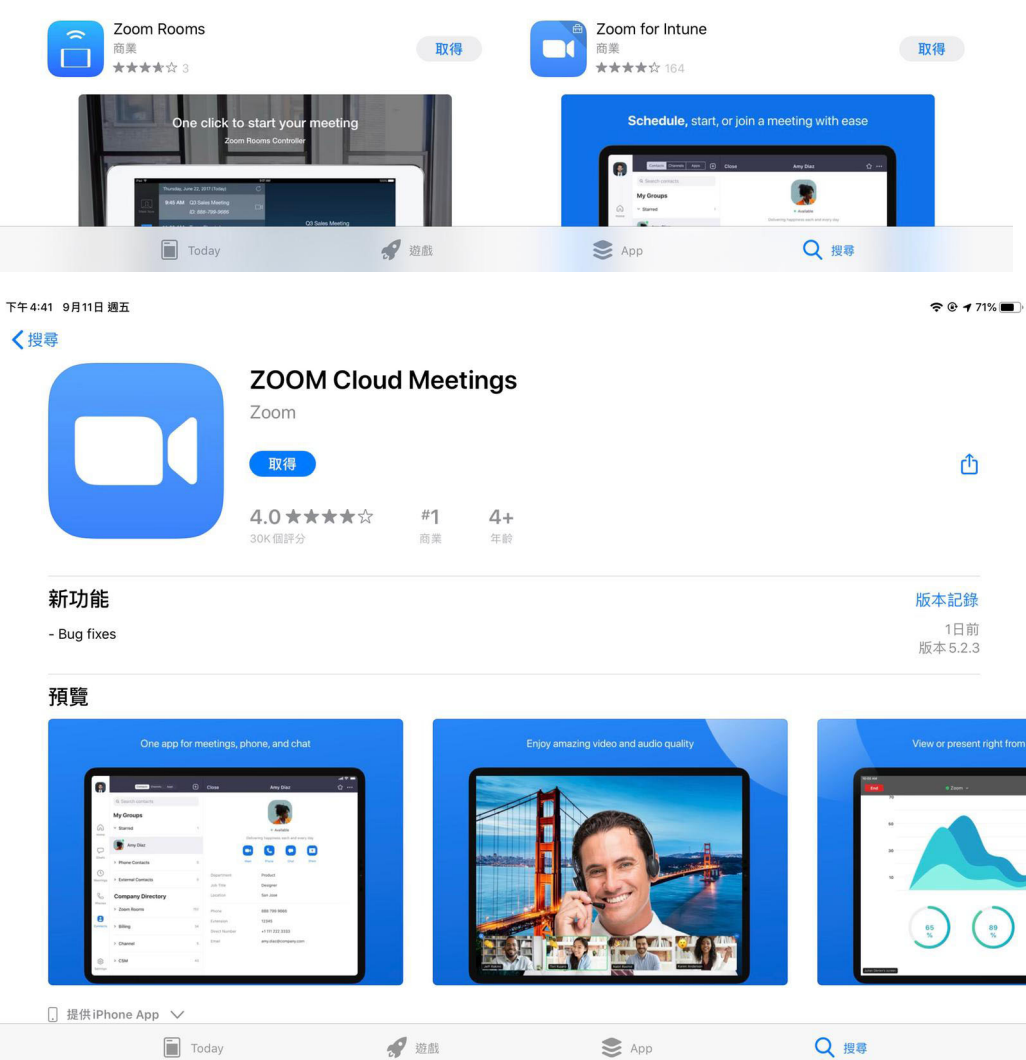

## **進入會議指南**

開啟 eclass parent app ,打開即時訊息並開啟連結,然後輸入名稱,名稱格式為先

班名後學生中文姓名,例如: 上幼 A 陳大文

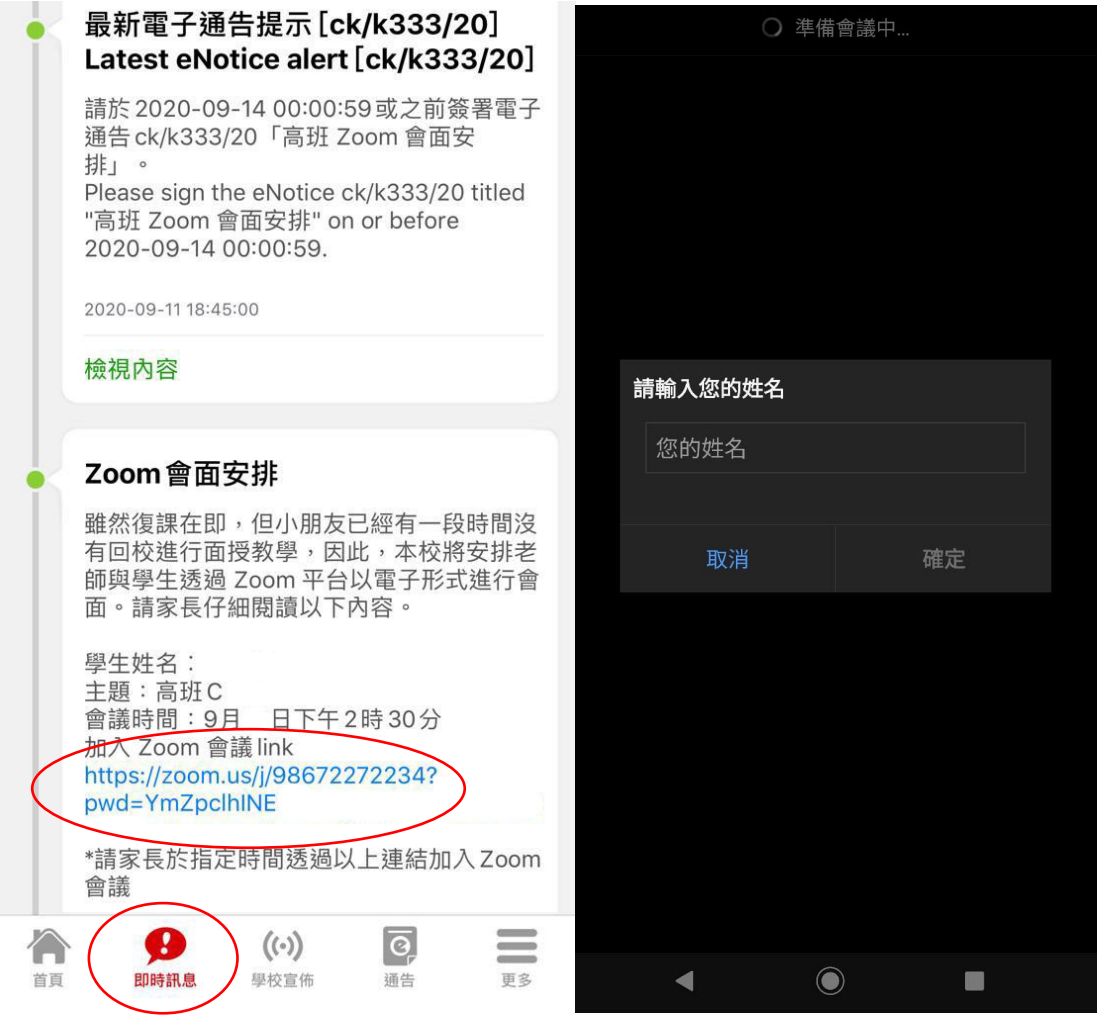

## 等待主持人批准進入會議

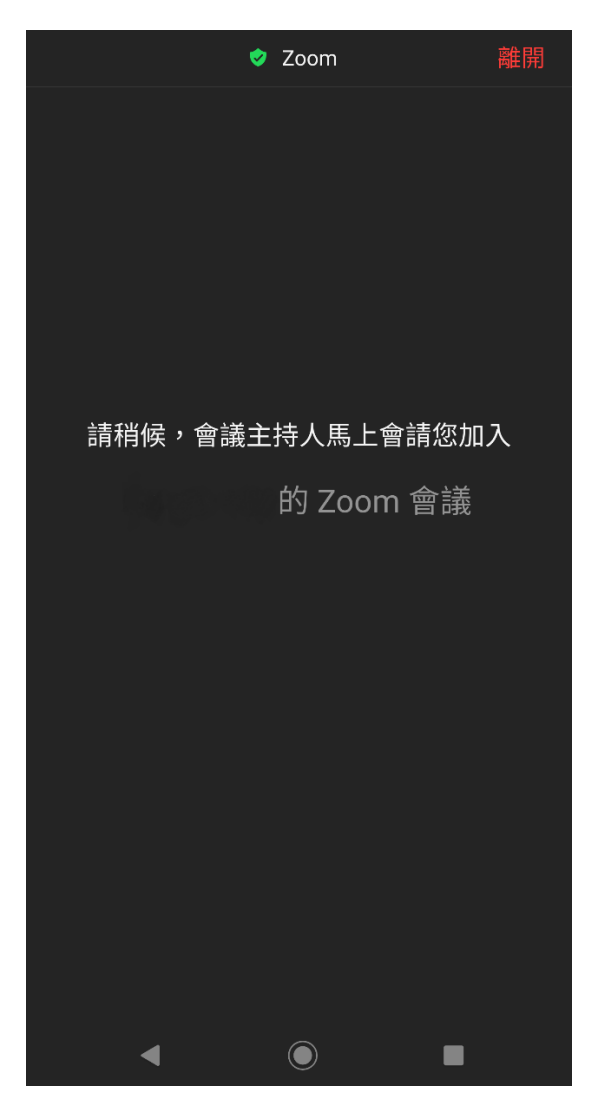

**\*請務必開啟視訊及咪高峰功能**